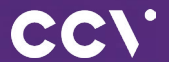

# Erste Schritte **CCV** Mobile A920

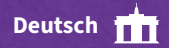

# **Einführung**

Das CCV Mobile A920 Terminal ist so einfach zu nutzen wie Ihr Smartphone. Neben der Bezahlapplikation können Sie in unserem CCVStore hilfreiche B2B Apps direkt auf Ihrem A920-Terminal installieren.

> **Scannen für mehr Informationen!**

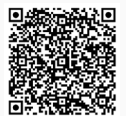

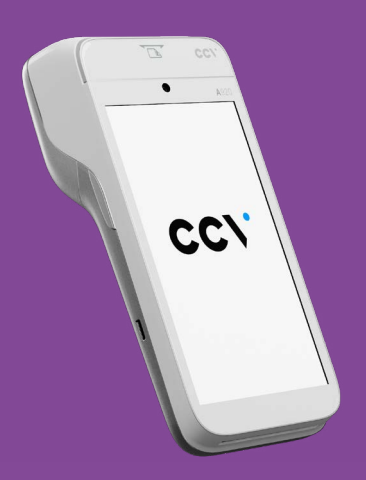

# **Inhaltsverzeichnis**

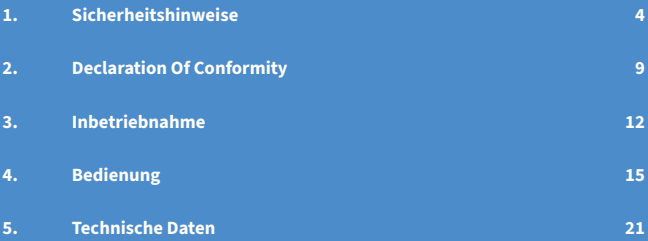

# <span id="page-3-0"></span>**1. Sicherheitshinweise**

## **Stromversorgung**

- Vergewissern Sie sich, dass Sie zuerst das Netzteil des Terminals in die Steckdose stecken und erst dann das Netzteil mit dem Terminal verbinden. Das Netzteil ist mit einer Eingangsleistung von 100 - 240 VAC 50/60 Hz spezifiziert. Die Ausgangsleistung beträgt 5V DC, 2000 mA.
- Benutzen Sie das Netzteil nicht in feuchten Umgebungen. Berühren Sie das Netzteil niemals, wenn Ihre Hände oder Füße nass sind.
- Stellen Sie eine ausreichende Belüftung um das Netzteil sicher. Benutzen Sie das Netzteil nicht an Orten mit eingeschränkter Luftzirkulation.
- Schließen Sie das Netzteil nur an einer ordnungsgemäßen Stromversorgung an und benutzen Sie das Netzteil nicht, wenn das Kabel beschädigt ist.

# **Trennen von der Stromversorgung**

• Das Trennen von der Stromversorgung während einer Transaktion kann zum Verlust von Transaktionsdaten und damit zum Ausfall von Zahlung führen. Entfernen Sie niemals die Stromversorgung vom Terminal, wenn dieses gerade eine Zahlung oder andere Vorgänge ausführt ("Bitte warten"). Falls diese Meldung länger angezeigt wird, wenden Sie sich bitte an Ihren Netzbetreiber.

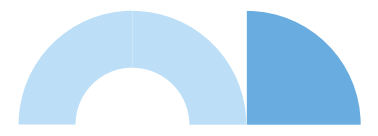

# **Betrieb**

- ACHTUNG: Wegen des Risikos eines Stromschlages oder der Beschädigung des Terminals das Gerät nicht in der Nähe von Wasser (z.B. Badewanne, Waschbecken, Spüle, Waschmaschine, nasser Boden oder Swimmingpool) benutzen. Vermeiden Sie die Nutzung neben elektrischen Anlagen und Anlagen, die hohe Stromschwankungen verursachen oder eine hohe elektrische Strahlung abgeben (z.B. Klimaanlage, Neonröhren, hochfrequente oder magnetische Sicherheitsgeräte, elektrische Motoren).
- Betriebstemperatur: Setzen Sie das Gerät nicht Temperaturen von über 50°C aus, wie sie hinter Glas bei direkter Sonneneinstrahlung oder neben Wärmequellen wie Öfen oder Motoren entstehen können und keinen Temperaturen unter –10°C.
- Das Terminal enthält empfindliche elektronische Komponenten. Vermeiden Sie aus diesem Grund Stürze und starke Erschütterungen.
- Halten Sie ausreichenden Abstand zu anderen elektrischen Geräten wie z.B. Entwerter für Sicherungsetiketten (min. 50 cm) ein, da diese zu Funktionsstörungen führen können.
- Das Gerät niemals in Wasser tauchen, offenes Feuer werfen oder hoher Feuchtigkeit aussetzen. Das Gerät bitte nur mit einem leicht feuchtem Tuch abwischen. Keine Reinigungsmittel verwenden.
- Für Schäden, die aus der Nutzung von nicht freigegebenen Fremdprodukten (z.B. nicht geeignete Ladeadapter, Netzteile, Akkus, Kabel…) entstehen, wird keine Haftung übernommen.
- Achtung: Bitte nutzen Sie nur SIM-Karten, die ein geeignetes Kostenmodel für die benötigten Datenvolumen vorweisen. Das Terminal ist verbunden mit dem Netzbetrieb (Transaktionen), dem TMS-Wartungsserver (Softwareupdates) und dem CCVStore (Apps). Typische Datenmengen: App 8MB, Softwareupdate 20MB, Android-OS-Update 500MB.

# **Vermeiden Sie**

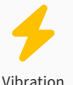

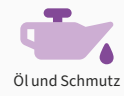

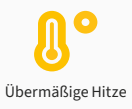

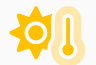

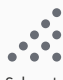

Direkte Sonneneinstrahlung oder Gegenstände, die Wärme abgeben

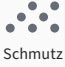

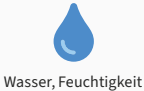

oder Kondenswasser

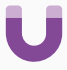

Gegenstände, die übermäßige Stromschwankungen und/ oder elektromagnetische Felder verursachen. Zum Beispiel Diebstahlschutztüren und Förderbandmotoren.

# **Achtung**

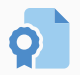

Nur Original-Netzteil, Kabel und Zubehör nutzen.

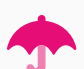

Für spezielle Umgebungen Terminal und Stecker trocken und sauber halten.

das Terminal entsprechend schützen (Schutzhülle, Ladestation...).

# **Transaktionen**

• Das Terminal ist ausschließlich für bargeldlose Zahlungen mit gültigen Debit-/ Kredit- und Kundenkarten (Magnetstreifen/Chip/kontaktlos) konstruiert und darf nur für diese Karten verwendet werden. Die Akzeptanz der Karten ist abhängig von Ihrem Vertrag mit dem Acquirer/Netzbetrieb.

## **Reparaturen**

- Versuchen Sie unter keinen Umständen das Gerät selbst zu reparieren. Reparaturen dürfen nur vom Hersteller selbst durchgeführt werden. Die Nichteinhaltung führt zu jeglichem Verlust von Gewährleistungsansprüchen.
- Versuchen Sie niemals das Terminal zu öffnen. Bei unbefugtem Öffnen werden alle sicherheitsrelevanten Daten gelöscht und das Gerät außer Funktion gesetzt.
- Das Entfernen oder Beschädigen von auf dem Gerät aufgebrachten Typenschildern, Siegeln oder Seriennummer-Aufklebern führt zum Erlöschen von jeglichen Gewährleistungsansprüchen.

## **Wartung**

- Nach jedem Software-Update oder sonstigen Änderungen am Terminal ist immer der gesamte Zahlungsweg inkl. Tagesabschluss mit allen Zahlungsarten zu testen und die korrekte Gutschrift auf dem Händlerkonto zu kontrollieren.
- Informieren Sie sich regelmäßig über verfügbare Updates oder Produkterweiterungen (Hotline Ihres Netzbetreibers).
- Eine regelmäßige Reinigung der Kartenleser beugt vorzeitigem Verschleiß und Lesefehlern vor. Daher sind folgende Reinigungsintervalle einzuhalten. Dies ist abhängig von der Benutzerhäufigkeit und den Umgebungsbedingungen.

Benutzerhäufigkeit des Lesers bis 5 mal täglich → Reinigung pro Quartal Benutzungshäufigkeit des Lesers mehr als 5 mal täglich → Reinigung monatlich

Für Updates und Wartung ist sicherzustellen, dass das Terminal die entsprechenden Wartungsziele erreichen kann.

TMS: IP 80.72.137.22 (Port 1260 bzw. 1270 mit TLS Verschlüsselung) CCVStore: Bei Android-Terminals IP 80.72.141.66 (Port 443), api.store.ccv.eu und store.ccv.eu

Bei Nichtbeachtung der Sicherheitshinweise oder falscher Bedienung n wird keine Haftung für eventuell auftretende Schäden übernommen.

# **Entsorgung**

• Dieses Gerät muss am Ende des Lebenszyklus der umweltgerechten Entsorgung zugeführt werden und darf nicht über die Restmülltonne entsorgt werden. Zur Gewährleistung der stofflichen Verwertung bzw. ordnungsgemäßen Entsorgung bringen Sie das Gerät und den Akku in die dafür vorgesehenen Sammelstelle.

# <span id="page-8-0"></span>**2. Declaration Of Conformity**

# **CE Declaration of Conformity**

Hiermit erklärt die CCV GmbH, dass der Funkanlagentyp CCV Mobile A920 und dessen Netzteil der Richtlinie 2014/53/EU entspricht. Die vollständigen Texte der EU-Konformitätserklärungen sind unter der folgenden Internetadresse verfügbar:

<https://www.ccv.eu/de/download-bar/>

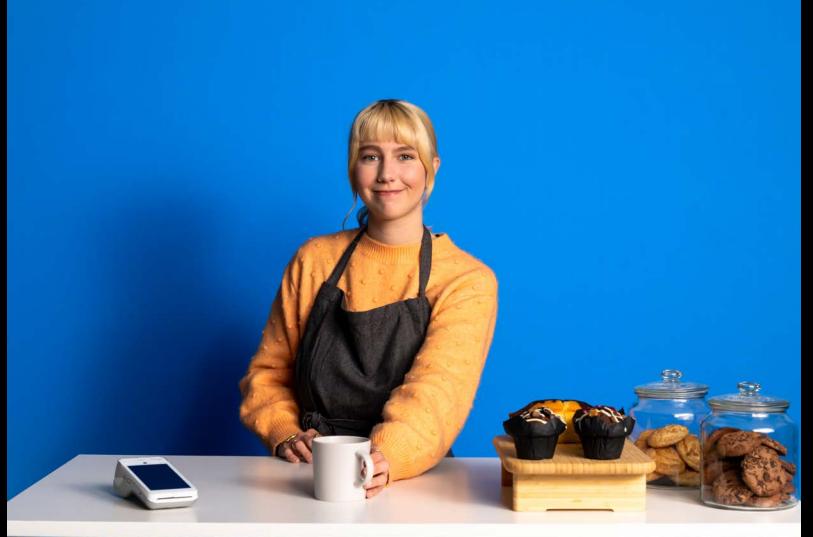

# **Produktbeschreibung**

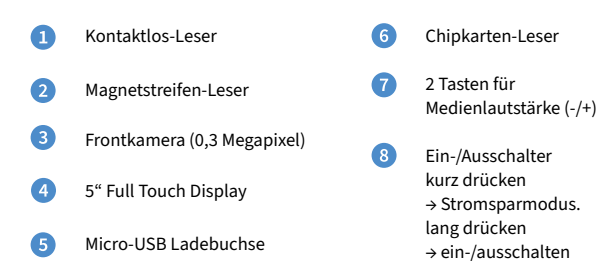

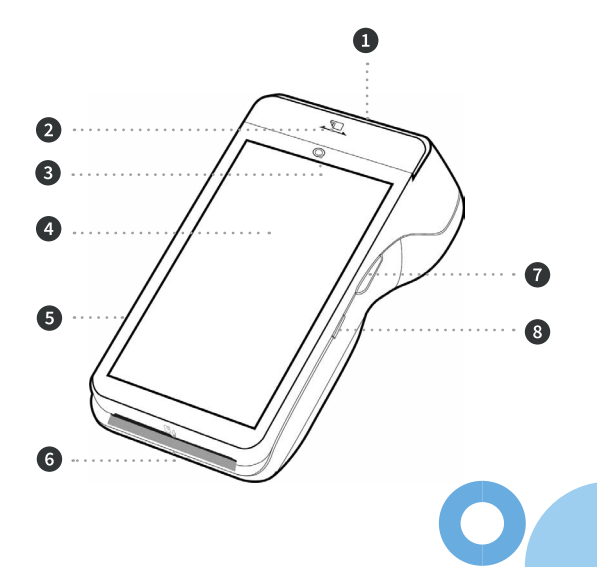

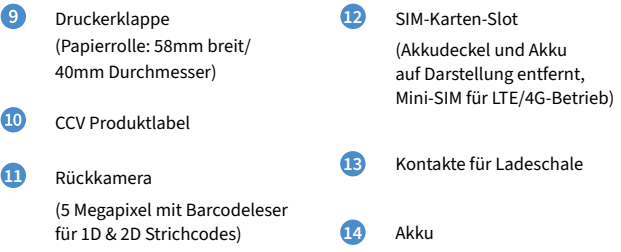

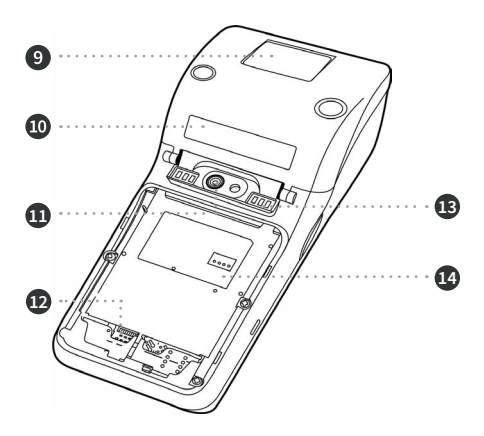

# <span id="page-11-0"></span>**3. Inbetriebnahme**

# **Inhalt**

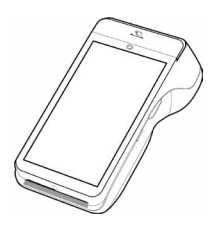

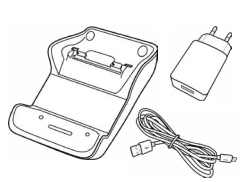

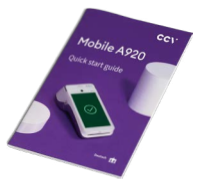

CCV Mobile A920

Netzstecker mit eingesteckten Micro-USB-Kabel & mitgelieferte Ladeschale

Dokumentation "Erste Schritte"

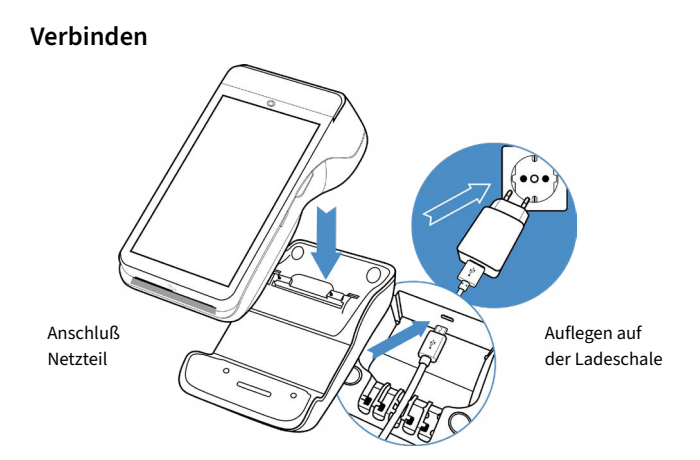

# **Ablauf**

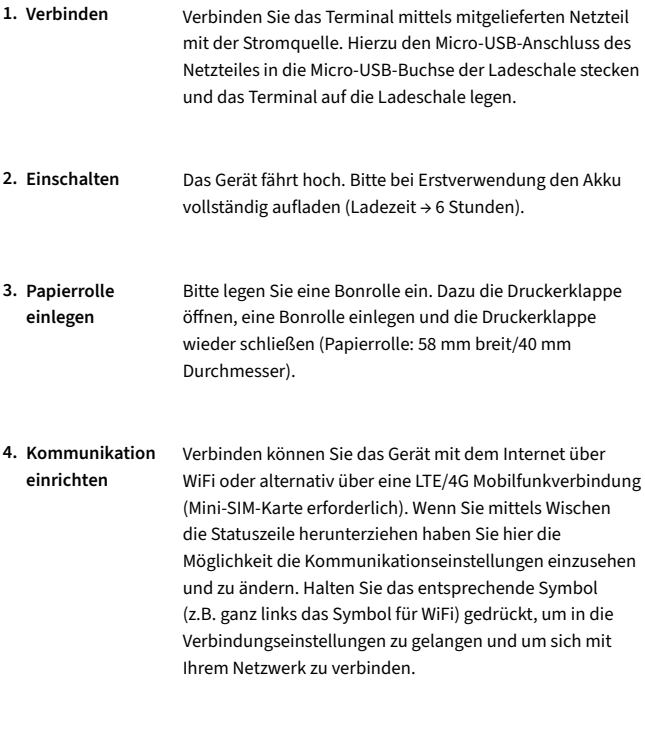

Starten Sie die App "SECpos EVO" und wählen Sie die gewünschte Sprache. Im Anschluss geben Sie die von Ihrem Netzbetreiber erhaltene 8stellige Terminal-ID ein. Optional: Als letzte Eingabe wählen Sie die PU – diese entspricht dem Netzbetrieb-Anwahlsatz, den Sie zusammen mit der Terminal-ID von Ihrem Netzbetreiber erhalten haben. **Inbetriebnahme 5. SECpos EVO**

- **Automatische 6. Hostanwahl** Nach Eingabe der Inbetriebnahmedaten startet das Terminal automatisch einen Verbindungsaufbau zu Ihrem Zahlungs-Netzbetreiber und führt eine Initialisierung, eine erweiterte Diagnose und eine EMV-Diagnose durch. Bitte kontrollieren Sie anhand der ausgedruckten Belege auf die erfolgreiche Durchführung dieses Verbindungsaufbaus.
- **Betragseingabe 7. app2pay** Starten Sie die App "app2pay". Das Terminal ist nun bereit für Ihre Transaktionen. Zum Start einer Zahlung geben Sie den Betrag ein und bestätigen mit OK.

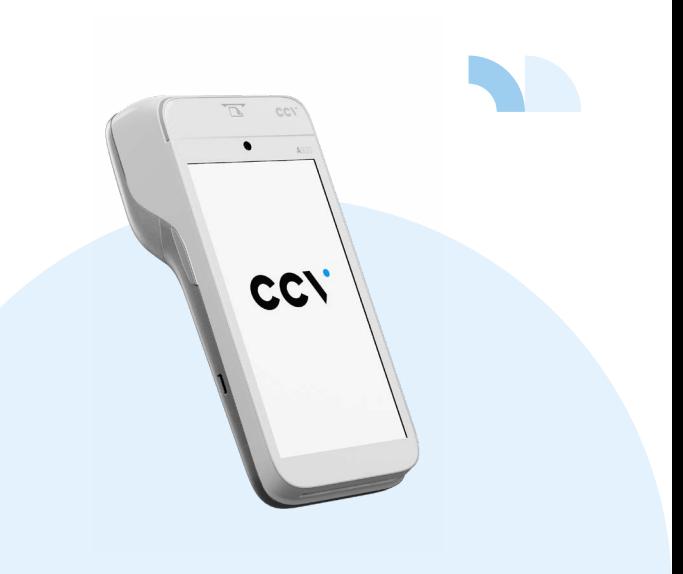

# <span id="page-14-0"></span>**4. Bedienung**

# **Android Homescreen**

Das CCV Mobile A920 Terminal basiert auf dem Betriebssystem Android und bedient sich entsprechend. Nachdem das Gerät eingeschaltet wurde (Einschalter an der rechten Seite) fährt das Gerät hoch und zeigt den Android Homescreen.

Ab Werk werden folgende Apps vorgeladen:

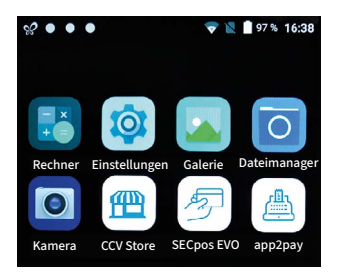

- 1. Rechner (Taschenrechner)
- 2. Einstellungen (Android Einstellungen)
- 3. Galerie (Ablageort für Bilder und Videos)
- 4. Dateimanager (Dateimanager zum Verwalten von Dateien auf diesem Gerät)
- 5. Kamera (Kamerafunktion für die Aufnahme von Bildern und Videos. Das Gerät verfügt über Front- und Rückkamera)

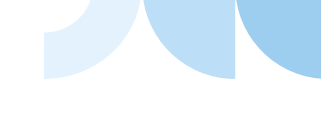

- 6. CCVStore (zentraler CCV Marketplace zum Herunterladen von Apps)
- 7. SECpos EVO (CCV Payment App – für Kartenzahlungen bitte app2pay starten)
- 8. app2pay (CCV cash point App Kartenzahlungen über app2pay starten und Betrag eingeben)

# **Android Statusleiste**

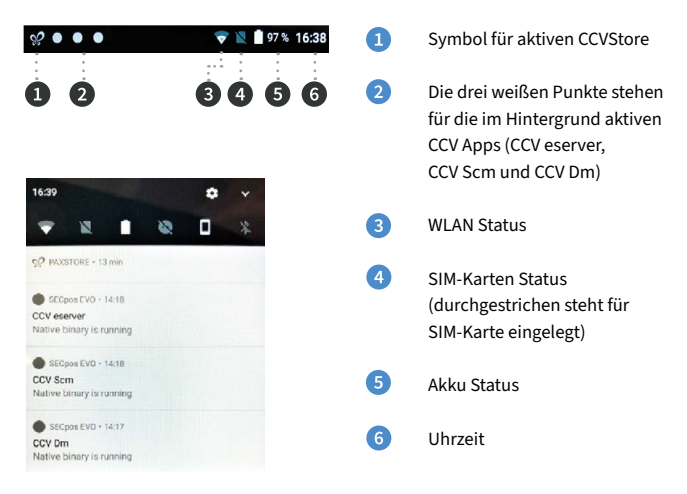

Wenn Sie mittels Wischen die Statuszeile herunterziehen, sehen Sie weitere Einstellungen und eine Auflistung der aktiven Apps (hier die im Hintergrund aktiven CCV Apps CCV eserver, CCV Scm und CCV Dm – bitte diese nicht beenden!).

## **Android Statusleiste**

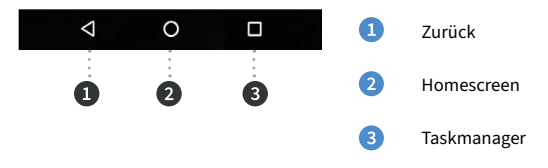

# **app2pay**

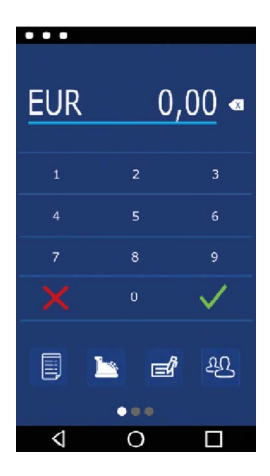

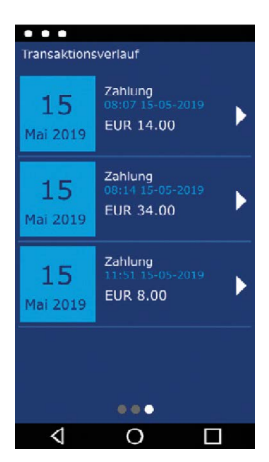

Für Kartenzahlungen starten Sie bitte die App "app2pay" und geben hier den Betrag ein.

- Android Statuszeile
- Betragszeile und Korrektur Button
- Ziffernfeld
- 4 Softkey Buttons (Belegung änderbar)
- Android Navigationszeile (ZURÜCK/HOME/TASK MANAGER)

#### **Transaktionsverlauf:**

Im Transaktionsverlauf sehen Sie eine Liste der getätigten Transaktionen.

Sie können hier Belege erneut drucken oder eine Transaktion stornieren (Storno nur möglich bis zum Kassenschnitt nach Kassenschnitt Möglichkeit einer Gutschrift).

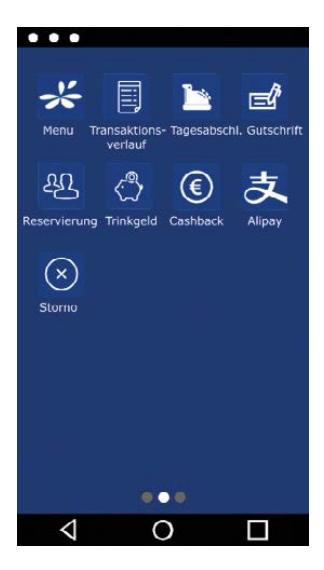

#### **Info:**

Sie können die für Sie wichtigsten 4 Softkeys im Grundzustand selbst bestimmen. Dazu den Softkey gedrückt halten und auf die erste Seite ziehen.

Außerdem finden Sie im app2pay Menü die Möglichkeit festzulegen, ob app2pay nach einem Geräte-Neustart automatisch starten soll oder nicht (Autostart).

#### **App2pay Menü:**

Im app2pay Menü finden Sie Einstellungen wie Version, Autostart, Menü-PIN aktivieren, Transaktionsverlauf löschen oder Werkseinstellungen app2pay aufrufen.

#### **Softkey Buttons:**

- **• Menü**: Aufruf des app2pay Menüs für Informationen und Verwaltung (z. B. Autostart)
- **• Tagesabschluss**: Einreichung Offline-Umsätze, Abschluss aller Transaktionen des Tages
- **• Gutschrift**: Start einer Gutschrifts-Transaktion
- **• Reservierung**: Betrag wird auf Kundenkonto reserviert
- **• Trinkgeld**: Eingabe Betrag und zusätzlicher Trinkgeldbetrag
- **• Cashback**: Eingabe Betrag und zusätzlichen Barauszahlungsbetrag
- **• Alipay**: QR-Code mit Alipay App scannen
- **• Transaktionsverlauf**: Anzeige der letzten Transaktionen mit Möglichkeit der Belegwiederholung oder Storno
- **• Storno**: Stornieren einer Transaktion. Nur bis zum Tagesabschluss möglich. Nach Tagesabschluss Möglichkeit einer Gutschrift

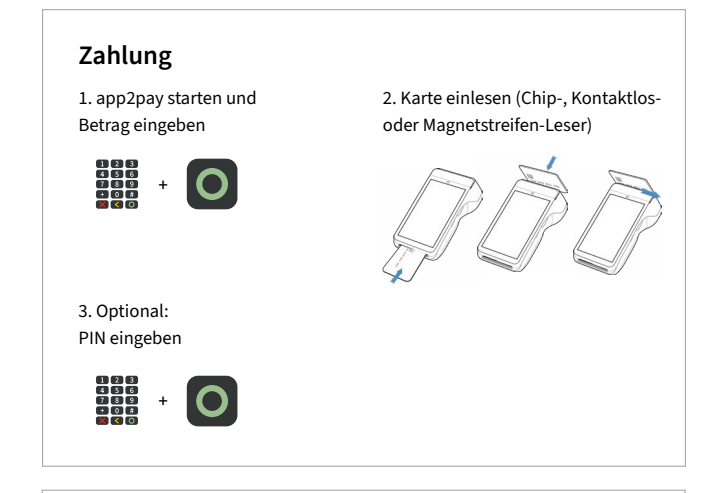

# **Transaktionen**

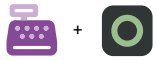

**Tagesabschluss**: Softkey Tagesabschluss und mit OK bestätigen

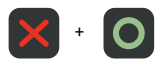

**Storno**: Softkey Storno und mit OK bestätigen

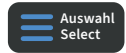

#### **Zahlungsverfahren wählen**

(optional): Im "Karte bitte" Bildschirm Zahlungsverfahren wählen und Karte stecken/ vorhalten

# **SECpos EVO Menü**

In bestimmten Fällen kann es erforderlich sein, eine Funktion über die Payment App (SECpos EVO/acCEPT) zu starten.

#### **Das betrifft z. B. folgende Funktionen:**

Erweiterte Diagnose | Konfigurations-Diagnose | EMV-Diagnose

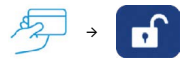

#### SECpos EVO Menü aufrufen:

- SECpos EVO App starten
- Menü aufrufen
- Menü-PIN eingeben (z. B. 000000)
- Menüfunktion auswählen

Sollte im Zahlungsablauf eine Sperre (App SECpos EVO) gesetzt sein, so kann diese wie folgt manuell aufgelöst werden.

#### **Sperren sind z. B.**:

- Kassenschnittsperre (Abhilfe → Kassenschnitt/Tagesabschluss durchführen)
- Initialisierungssperre (Abhilfe → Initialisierung durchführen)
- Diagnosesperre (Abhilfe → Diagnose durchführen)
- Inbetriebnahmesperre (Abhilfe → Inbetriebnahme mit "app2pay" App durchführen)

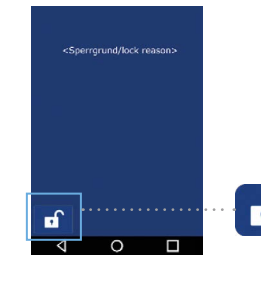

#### **Beispiel:**

- Diagnosesperre
- Abhilfe → Entsperr-Button drücken

Der Entsperr-Button löst immer die entsprechend erforderliche Aktion aus.

# <span id="page-20-0"></span>**Software Updates:**

Software Updates (Android/Apps) für dieses Terminal erfolgen über den CCVSTORE. Konfigurationsänderungen oder das Lesen von Logs erfolgt über das TMS.

- 1. Software Updates → automatisch über CCVStore
- 2. Konfigurationsänderungen → über CCV Wartungsrechner TMS

Nach einem Software Update der Payment App "SECpos EVO" über den CCVSTORE nimmt das Terminal selbständig Kontakt zum TMS zur Aktualisierung der Konfiguration auf. Ebenso kontaktiert das Terminal zyklisch (Standardwert: einmal wöchentlich) kurz den Wartungsrechner TMS (sog. "Heartbeatcall") um den Status zu aktualisieren (Stammdaten, Versionsinformationen, Healthdaten, Parametereinstellungen…).

# **5. Technische Daten**

#### **Arbeitsspeicher**

2 GB RAM, 8 GB Flash (erweiterbar bis zu 32 GB via Micro SD)

#### **Betriebssystem**

PayDroid powered by Android (Start with Android 7.1.2)

#### **Prozessor**

Cortex A7 Quad Core 1000 MHz, Cortex M4 Security CPU

#### **Tastatur**

Full touch display, 1x An-/Ausschaltknopf, 2 x Shortcuts

#### **Display**

5" LED Farbdisplay, 720x1280 Pixel, kapazitiverTouchscreen, integriertes Signature Pad

**Akku**  Li-Ion 5250 mAH, 3,7V

**Externes Netzteil**  Input 100-240V AC, 50/60Hz Output 5.0V DC, 2.0A

**Drucker**  Thermodrucker, Papierrolle 40 mm Durchmesser

**Kamera**  0,3 Megapixel Frontkamera und 5 Megapixel Rückkamera zum Lesen von 1D & 2D Codes

**Audio**  Lautsprecher und Mikrofon

**Abmessungen**  (L x W x H) – 175,5 x 78 x 57 mm, Gewicht 458 g

**Kontaktlosleser** ISO 14443 A/B, MIFARE, girocard kontaktlos, Mastercard kontaktlos, Visa kontaktlos, American Express kontaktlos, Diners kontaktlos, girogo

**Chipkartenleser**  EMV L1&L2, 3 Spur Magnetstreifenleser (bidirektional), Kamera z.B. für QR Code basierte Zahlungsverfahren

**Kommunikation/Schnittstellen**  WiFi (2,4 GHz + 5 GHz), Bluetooth 4.2, 4G, 1 Micro-USB/OTG, 1 SIM, 2 SAM, 1 Micro SD (bis zu 32 GB)

**Kassenschnittstellen**  ZVT-Kassenschnittstelle und O.P.I. Kassenschnittstelle

#### **Umweltbedingungen**

Betriebstemperatur -10° - 50°C, Lagertemperatur -20° - 70°C, Ladetemperatur 0° - 50°C, 10% - 93% relative Luftfeuchtigkeit, nicht kondensierend

#### **Zulassungen**

kompatibel zu den aktuellen Spezifikationen DK TA 7.2/DC-POS3.0, EMV, RoHS, CE, PCI-PTS 5.x, P2PE (auf Anfrage)

# **Sicherheitssiegel**

An der Seite Ihres Terminals befindet sich ein Siegelaufkleber, der sicherstellen soll, dass das Gerät unversehrt ist und nicht geöffnet wurde. Das Siegel verbindet Ober- und Unterschale und bricht bei Öffnung des Terminals. Prüfen Sie dieses Siegel bitte regelmäßig auf Beschädigungen.

Sollte das Siegel gebrochen sein, kontaktieren Sie bitte unverzüglich Ihren Netzbetreiber!

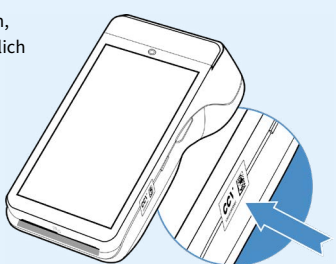

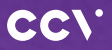

#### **www.ccv.eu**

#### © CCV GmbH

Alle Rechte vorbehalten. Änderungen vorbehalten. Abbildungen ähnlich. Verwendete Produktnamen sind Warenzeichen oder eingetragene Warenzeichen der jeweiligen Inhaber. Produkte und Services von CCV sowie Handbücher und Anleitungen von CCV sind ausschließlich für den Gebrauch in der EU/EWR bestimmt.

Artikel-Nr. 03398-97, EL Ausgabe 11 Februar 2023

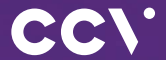

# First steps **CCV** Mobile A920

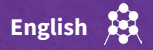

# **Introduction**

The CCV Mobile A920 terminal is as easy to use as your smartphone, perfectly fitted for mobile use. In addition to the payment application, you can install helpful B2B apps.

> **Scan for information**

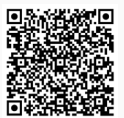

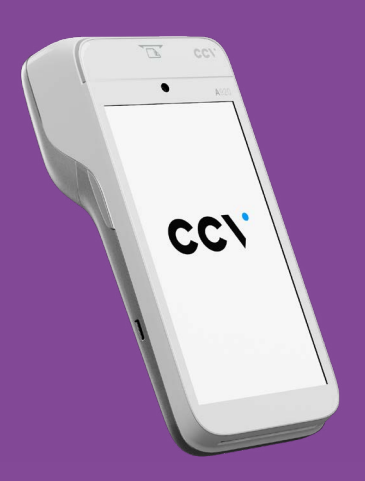

# **Content**

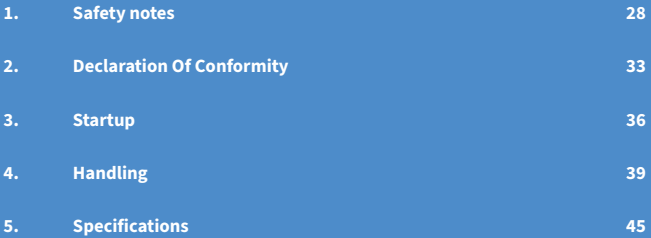

# <span id="page-27-0"></span>**1. Safety notes**

### **Power**

- Before you connect the terminal power pack to an electrical outlet, check that the on/off power switch on the terminal is off. If the terminal does not have an on/off switch, check that the power cable connector is removed from the terminal ́s power port. Or, when connecting the terminal to a power pack, always connect the plug of the power pack to an electrical wall outlet first. Then connect the power cable to the terminal ́s power port. The power pack is rated as follows: Input Voltage 100 - 240 VAC 50/60 Hz and output voltage 5V DC, 2000mA.
- Do not use the adapter in a high moisture environment. Never touch the adapter when your hands or feet are wet.
- Allow adequate ventilation around the adapter. Avoid locations with restricted airflow.
- Connect the adapter to a proper source. The voltage and grounding requirements are found on the product case and/or packaging.
- Your terminal contains sensitive electronic components that can be permanently damaged if exposed to excessive shock or vibration. To minimize the risk of damage to your terminal avoid dropping your terminal and operating it in high-shock and high-vibration environments.
- Never immerse the device in water, throw it into open fire, or expose it to a high level of moisture. Wipe off the device using only a slightly moistened cloth. Do not use cleaning agent.
- For damage arising from the use of unapproved external products (e.g. unsuited charging adapters, power supply units, storage batteries, cables, etc.), no liability is assumed.
- Do only use CCV Mobile A920 original power supply and cable.
- Caution overheating the plug connector: To avoid overheating the connection does not use a dirty or moist plug connector. Do only use a clean and dry plug connector. For usage in moist or dirty environments please use a protective cover or charging base.

# **Disconnecting power**

• Disconnecting power during a transaction may cause transaction data files that are not yet stored in terminal memory to be lost. Never remove the battery pack from the terminal if it is in the process of performing a payment or other transaction ("Please wait..."). If this message appears for a longer period of time, please contact your network provider.

### **Payment**

- The terminal is designed only for cashless payments using debit, credit, and customer cards (magnetic stripe/chip/contactless) and must be used only for these cards.
- If you want to reset your terminal settings (factory settings) please make sure that all transactions are transferred to your payment provider by an end of day closure.

## **Software Updates**

• Caution: Please use a SIM card which does have a adequate cost model for the necessary data volume. The terminal does have a data connection to the net service provider (transactions), TMS (software updates) and CCVStore (apps). Typical data volumes: app 8 MB, software update 20 MB, Android OS 500 MB.

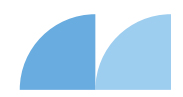

## **Avoid**

<span id="page-29-0"></span>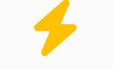

Shock and vibration

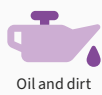

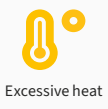

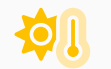

Direct sunlight or objects that give off heat

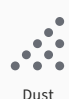

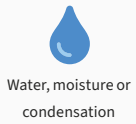

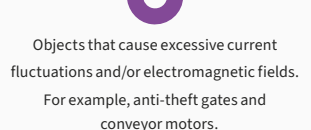

# **Attention**

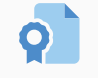

Only use original PSU, cables and accesories For special environments, the terminal must be protected accordingly (protective cover, charging base...)

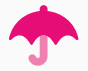

Keep terminal and connectors dry and clean

# **Repair**

- Never try to open the terminal. In case of unauthorised opening, all safety-related data is deleted and the device is out of order. Repairs may be performed by the manufacturer only.
- The removal of or damage to type plates and seals attached to the device lead to the expiration of any warranty claims.

## **Location — Electrical Considerations**

- CAUTION: Due to risk of electrical shock or terminal damage, do not use the terminal near water, including a bathtub, wash bowl, kitchen sink or laundry tub, in a wet basement, or near a swimming pool. Also, avoid using this product during electrical storms. Avoid locations near electrical appliances or other devices that cause excessive voltage fluctuations or emit electrical noise (for example, air conditioners, neon signs, high-freqeuncy or magnetic security devices, electric motors).
- Do not plug the power pack into an outdoor outlet. It is not waterproof or dustproof. Avoid operation in very hot, dusty, moistly, acidly or oily environment.
- Do not expose the device to temperatures above 50°C, which can occur behind glass under direct sunlight, or to temperatures below -10°C.
- Maintain a sufficient distance to other electrical devices, such as cancelling machines for security labels (min. 50 cm) since this can lead to malfunctions.

# **End of life**

• At the end of life, dispose of the terminal and storage battery pack in an environmentally proper manner.

## **Service**

- After each software update or other change on the terminal, the payment processing must be tested, including day-end closing with all payment types, and the correct credit to the dealer account must be checked.
- Obtain information regularly regarding available updates or product expansions (hotline of your network provider).
- In case of the normal use of the card reader (no dirty cards, indoor use), the card reader must be cleaned once a week with suitable cleaning cards (dry or moist). In case of frequent use under difficult conditions (e.g. dirty fleet and station cards, outdoor use), the card reader must be cleaned once a day with suitable cleaning cards (dry or moist).

Please make sure that the terminal can connect to the IP targets for maintenance.

- TMS: IP 80.72.137.22 (port 1260 or 1270 with TLS encryption)
- CCVStore: For Android terminals IP 80.72.141.66 (port 443), api.store.ccv.eu and store.ccv.eu

In case of the non-observance of the safety notices or incorrect use, no liability will be assumed for any damage that occurs.

- Do not use the adapter if the cord is damaged.
- Do not attempt to service the adapter. There are no serviceable parts inside. Replace the unit if it is damaged or exposed to excess moisture.

# <span id="page-32-0"></span>**2. Declaration Of Conformity**

# **CE Declaration of Conformity**

Hereby declares CCV GmbH the accordance of the radio equipment CCV Mobile A920 and its power supply to the directive 2014/53/EU. The complete texts of the EU declarations of conformity are available on following internet address:

<https://www.ccv.eu/de/download-bar/>

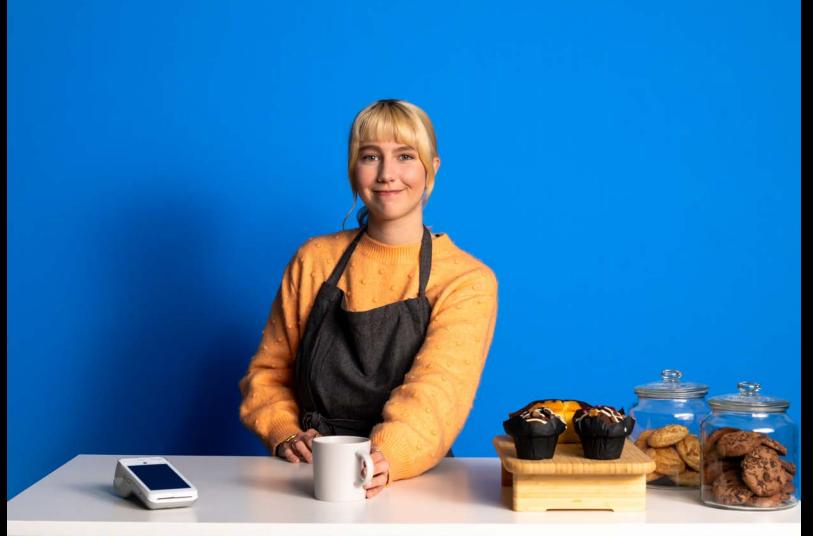

## **Product description**

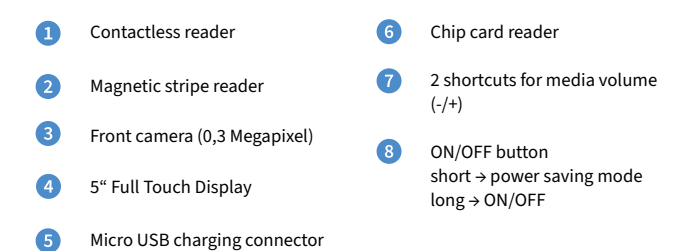

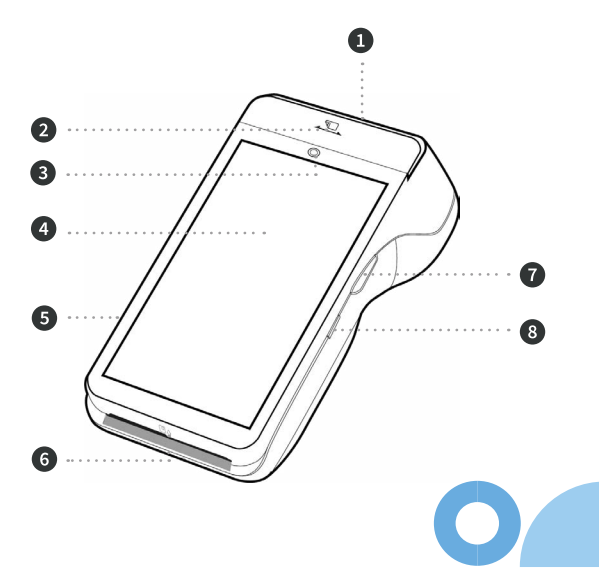

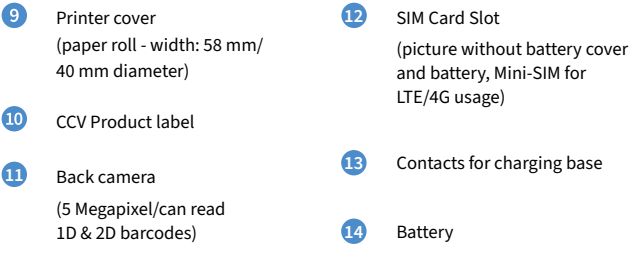

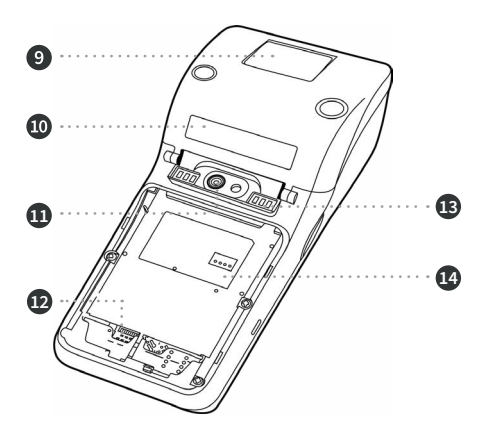

**3. Start up**

## **Content**

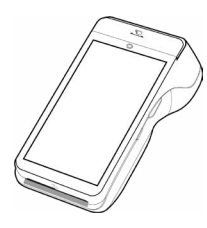

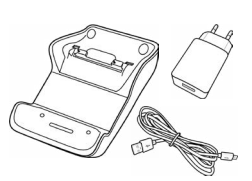

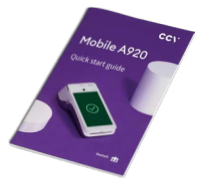

CCV Mobile A920

Charging base & power supply (micro USB)

Manual "First steps"

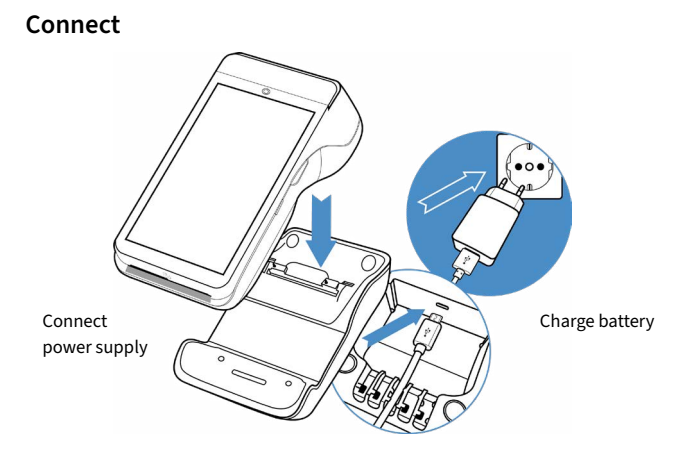

## **Installation**

Please connect terminal with power supply. You need to plug power supply connector to charging base and put terminal on charging base. Terminal starts up. First use: Please take care to charge battery more than 6 hours. Open printer compartement by lifting printer catch. Insert the paper roll and close printer cover (characteristics: width 58 mm/40 mm diameter). You can connect the device to the Internet via WiFi or alternatively via an LTE/4G mobile connection (mini-SIM card required). If you drag down the status bar by wiping you will see further settings. Press and hold the WiFi icon (far left) to enter the connection settings and to connect to your network. Start SECpos EVO app and choose language. After that please enter your Terminal-ID (8 digits) and your PU (optional: processing unit/ communication target). You get your Terminal-ID and your PU number by your payment provider. **Connect 1. Turn on 2. Paper roll 3. Communication 4. Startup 5. SECpos EVO**

- **Host 6. communication** After entering the needed data (language, TID and PU) terminal automatically connect to your payment provider host. Transactions like an initialisation, diagnosis and EMV diagnosis will be processed – please check these transactions to ensure that all transactions are done successfully.
- **Start payment 7. transaction** Please start the cash register app "app2pay". Now you can enter the payment amount and start a payment transaction.

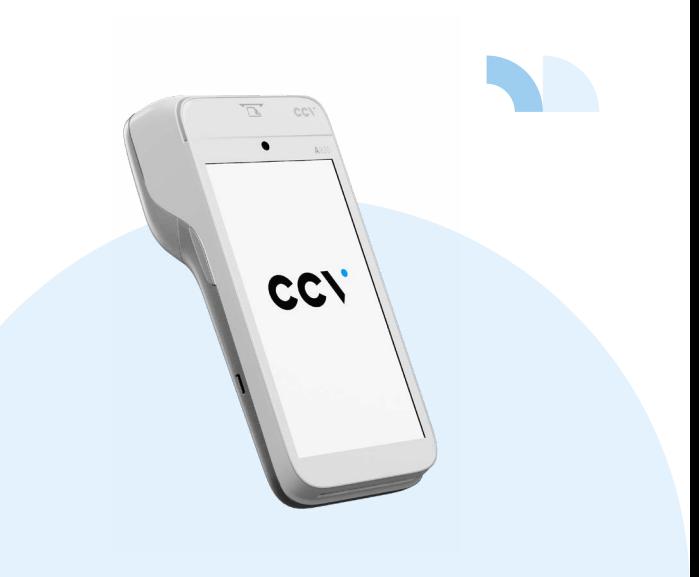

# <span id="page-38-0"></span>**4. Handling**

# **Android homescreen**

Your terminal is based on Android OS and usage is the same as you know from Android smartphones. After turning on by pressing power button on the right side the terminal shows you the Android homescreen after booting.

By factory load there are following apps:

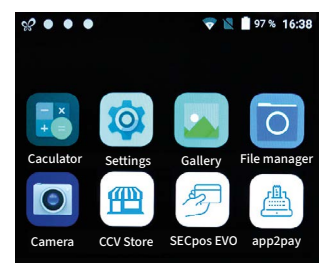

- 1. Calculator
- 2. Settings
- 3. Gallery
- 4. File Manager
- 5. Camera
- 6. CCVStore (CCV marketplace to download apps
- 7. SECpos EVO (CCV payment app – for payment please start app2pay)
- 8. app2pay (CCV cash point app – for payment please start app2pay and enter amount)

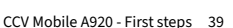

# **Android status bar**

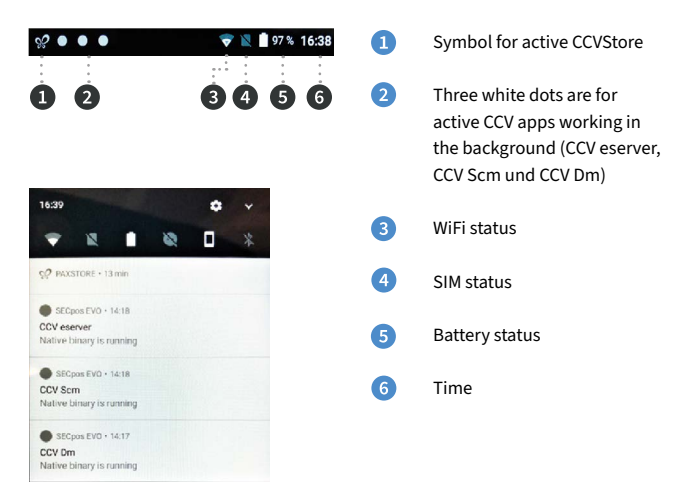

You can draw down the statusbar to see further settings and a list of active apps (CCV eserver, CCV Scm und CCV Dm – please do not close these apps!).

# **Android Statusleiste**

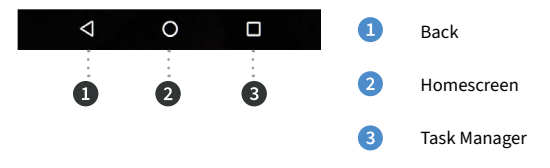

# **app2pay**

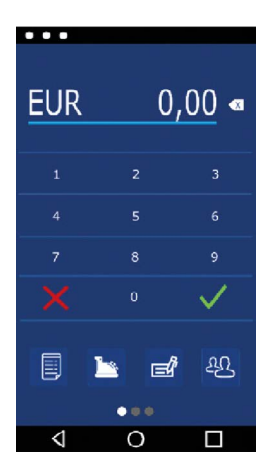

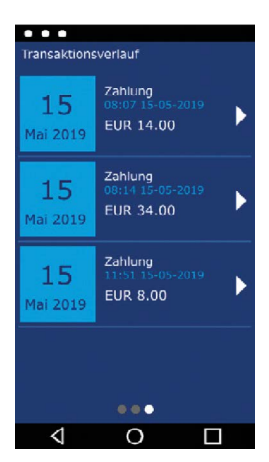

To process card payments please start "app2pay" and enter amount.

- Android status bar
- Amount and correction button
- Keypad
- 4 Softkey Buttons
- Android navigation bar (back/home/task manager)

#### **Transaction history:**

With the history you can start:

- a transaction reprint or
- a reversal (only possible if the transaction is not finished by a end of day closure) or
- a refund (only possible if the end of day closure is already done)

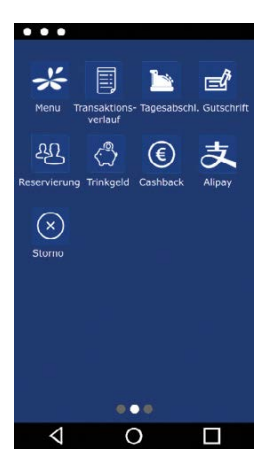

#### **Infomation:**

You can change your 4 favorite softkey buttons. Hold softkey and drag & drop to first page.

#### **Softkey Buttons:**

- **• Menu:** start app2pay menu for information and settings
- **• Reconsiliation with closure/Day-ending closure** → Send all offline transactions and closure of all open transactions
- **• Refund:** start refund transaction
- **• Reservation:** Reservation about choosen amount
- **• TIP:** Enter amount and add a TIP amount for the service
- **• Cashback:** Enter amount and add a cash amount
- **• Alipay:** QR code scan for an Alipay transaction
- **• Transaction history:** Show all transactions. You can start a copy of a receipt copy or a reversal
- **• Reversal:** Reversal of a transaction. Only possible until day-end closure.After day-end closure a refund transaction is possible.

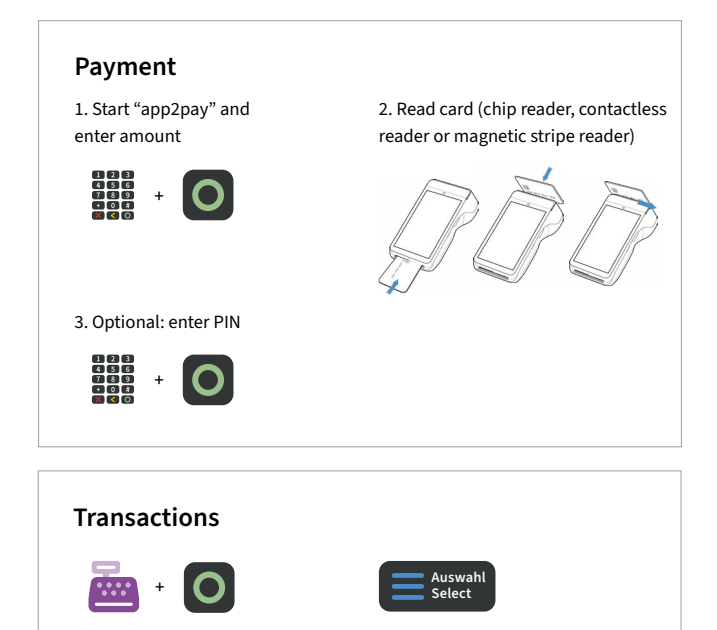

**Select transaction type**  (optional): Screen "Card please" → press "Select" button→ read card

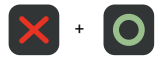

closure

**Reconsiliation with closure/ Day-ending closure:**  Softkey Reconsiliation with

**Reversal:**  Softkey Reversal

# **SECpos menu**

You can start special functions by using SECpos EVO menu.

#### **Functions as:**

Diagnosis | Configuration diagnosis | EMV diagnosis

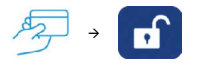

#### **Start SECpos EVO menu:**

- Start "SECpos EVO" app
- Press menu button
- Enter menu PIN (example 000000)
- Select function

If there is a payment lock (app SECpos EVO/ acCEPT) – you can unlock by pressing the unlock button or starting the needed function.

#### **Locks can be:**

- Day-end closure lock (unlock → start reconciliation with closure/ Day-end closure)
- Initialisation lock (unlock → start initialisation)
- Diagnosis lock (unlock → start diagnosis)
- Startup lock/out of order lock (solution → start "app2pay" startup process)

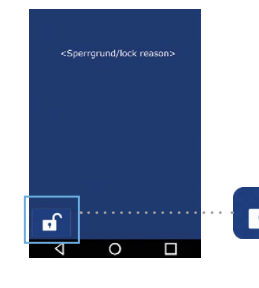

#### **Example:**

- Diagnosis lock
- Solution → press unlock button

The unlock button automatically start the needed function.

# <span id="page-44-0"></span>**Software updates:**

Software updates (Android/Apps) for CCV Mobile A920 are done via CCVStore. And a configuration change or reading logs is done via TMS.

- 1. Software updates → automatically via CCVStore
- 2. Configuration change → via CCV TMS

If payment app has been updated the terminal automatically contact TMS to update the configuration. Further the terminal contact TMS with a heartbeatcall every week (configurable, default once a week).

# **5. Specifications**

#### **RAM**

2 GB RAM, 8 GB Flash (expendable up to 32 GB by micro SD)

#### **Operating system**

PayDroid powered byAndroid (start with Android 7.1.2)

#### **Processor**

Cortex A7 Quad Core 1000 MHz, Cortex M4 Security CPU

#### **Keypad**

Full touch display, 1 x on/off button, 2 x shortcuts

#### **Display**

5" colour display, 720x1280 pixel, capacitive touchscreen, integrated signature pad

#### **Battery**

Li-Ion battery 5250 mAH, 3,7V

#### **External power supply**

Input 100-240V AC, 50/60 Hz and Output 5.0V DC, 2.0A

**Integrated thermal printer**  Paper roll diameter 40 mm

#### **Camera**

0,3 magapixel front camera and 5 megapixel rear camera for reading 1D & 2D codes

**Audio**  Speaker and microphone

#### **Dimension**

(L x W x H) – 175,5 x 78 x 57 mm, weight 458 g

#### **Contactless reader**

ISO 14443 A/B, MIFARE, girocard contactless, Mastercard contactless, Visa contactless, American Express contactless, Diners contactless, girogo

**Chip card reader**  EMV L1 & L2

**Magnetic stripe reader**  3 stripe magnetic reader (bidirectional)

#### **Communication/ interfaces**

WiFi (2,4 GHz + 5 GHz), Bluetooth 4.2, 4G, 1 Micro-USB/OTG, 1 SIM, 2 SAM, 1 Micro SD (up to 32 GB)

**Cash register interface**  ZVT and O.P.I. protocol

#### **Environment**

Operation temperature -10° - 50°C, storage temperature -20° - 70°C, loading temperature 0° - 50°C, 10% - 93% relative air humidity, non-condensing

#### **Certifications**

compatible with current specifications TA7.2/DC-POS3.0, EMV, RoHS, CE, PCI-PTS 5.x, P2PE (on request)

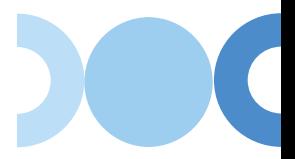

## **Seal sticker**

On the side of your terminal, you will find a seal sticker that guarantees that the device is intact and unopened. The seal sticker gets broken when device will be opened. Please check this seal sticker regularly.

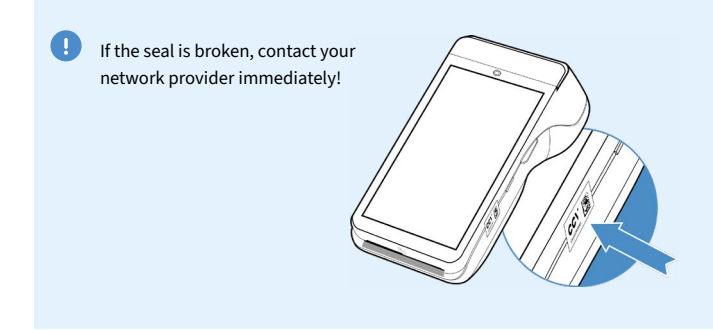

# **Contact details**

#### **CCV GmbH**

Gewerbering 1 84072 Au in der Hallertau

+49 87 52 864 444 **hotline@ccv.eu** 

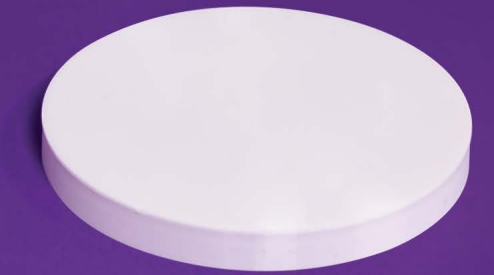

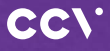

#### **www.ccv.eu**

#### © CCV GmbH

All rights reserved. Subject to change. Similar to illustration. The product names used are trademarks or registered trademarks of the respective owners. CCV products and services, as well as CCV manuals and instructions, are intended for use in the EU/EEA only.

Artikel-Nr. 03398-97, EL Version: 11 February 2023